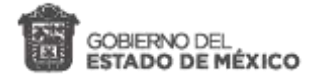

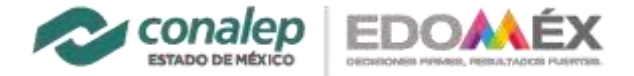

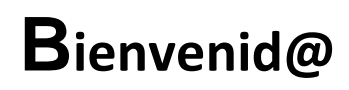

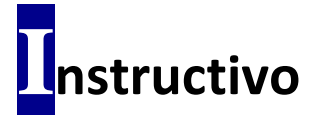

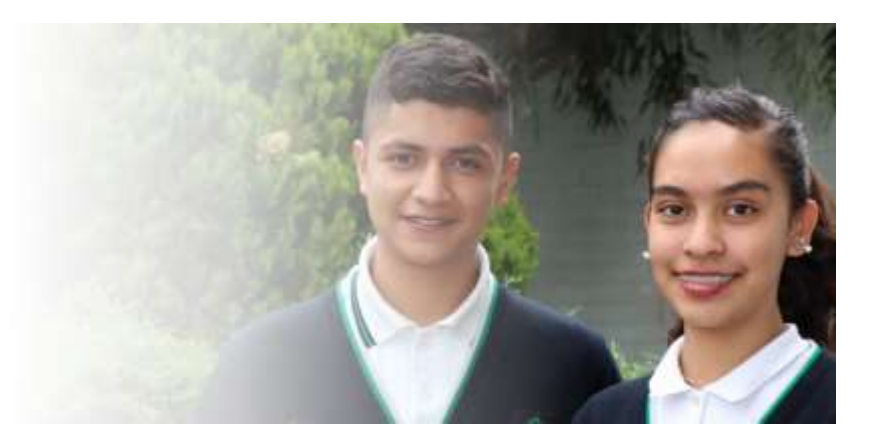

## **Pago de Examen de Ingreso a la Educación Media Superior, en 103 Municipios.**

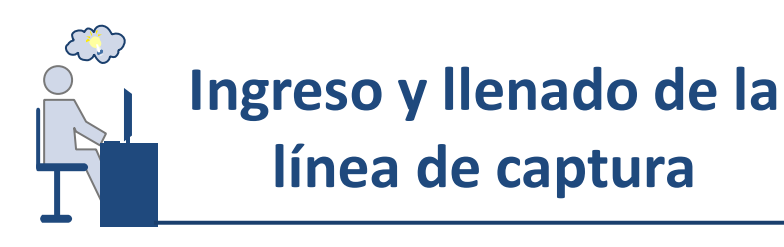

## **Para generar la línea de captura, realizar los siguientes pasos:**

- **1.** Ingresar a la página del portal de servicios al contribuyente del Estado de México, en el enlace<https://sfpya.edomexico.gob.mx/recaudacion/>
- **2.** Elegir la opción de **"Organismos auxiliares".**

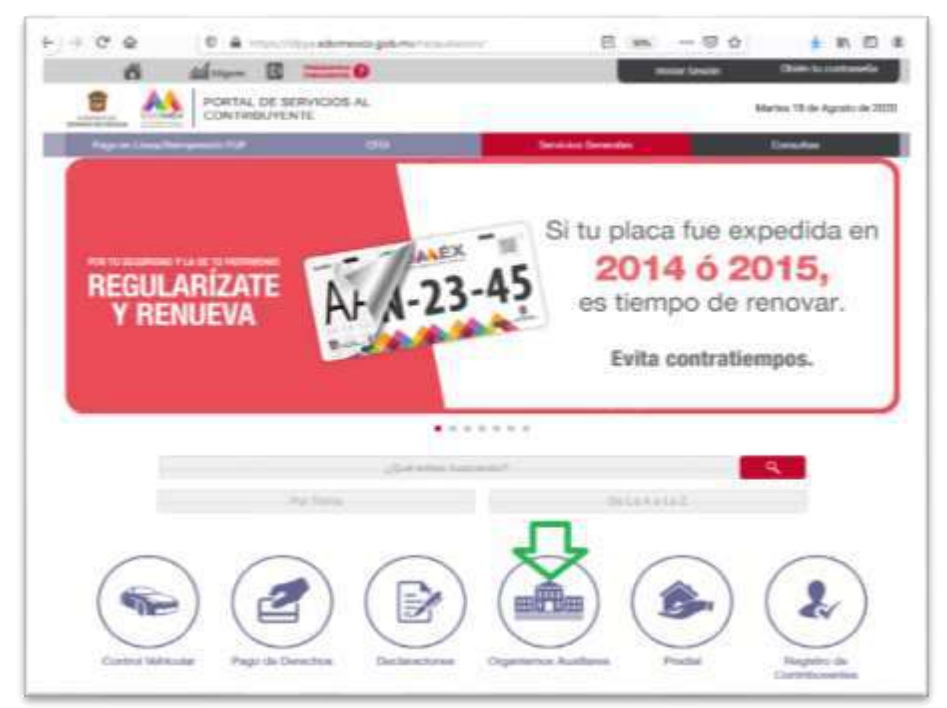

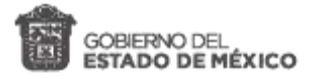

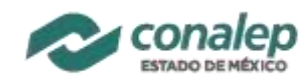

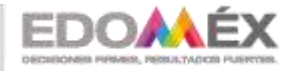

*Instructivo para el pago de derecho a examen de ingreso 2122-1*

**3.** Seleccionar Colegio de Educación Profesional Técnica del Estado de México.

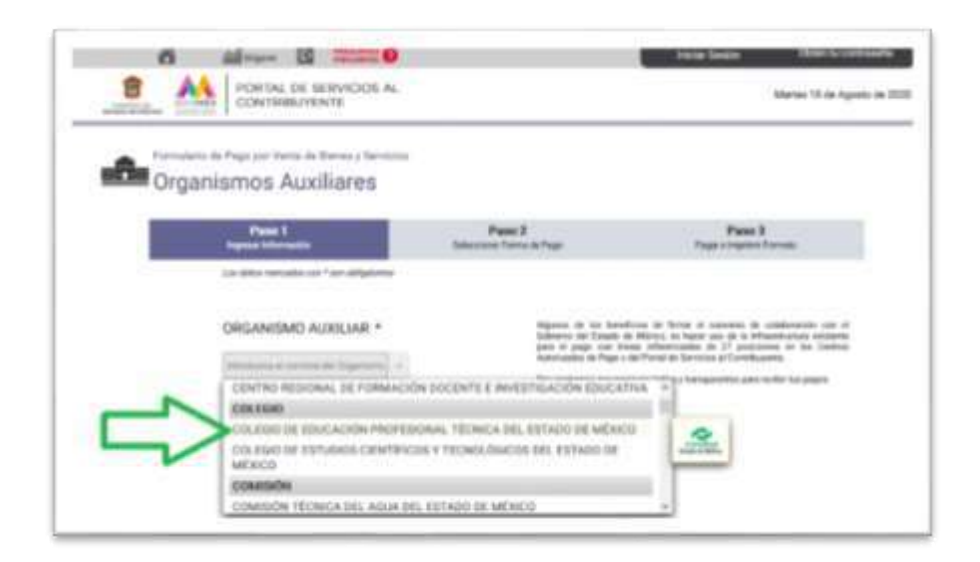

**4.** Elegir de la opción "Oficina" el Plantel en el que desea cursar sus estudios. Esta opción sólo aplica para planteles del **Valle de Toluca** o en los **103 Municipios.**

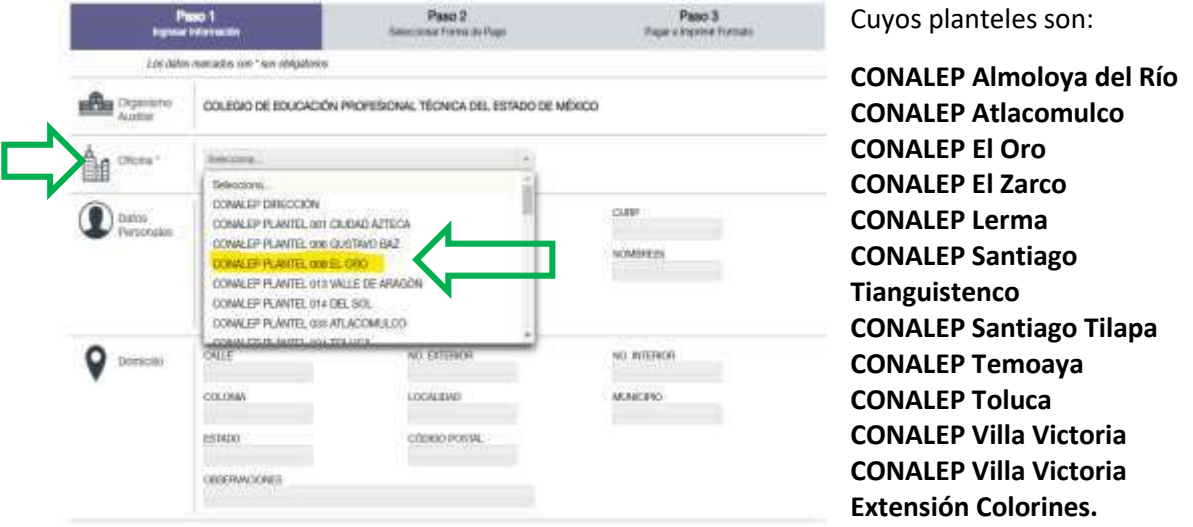

- **5.** Llenar de manera completa el formulario colocando en Datos Personales. En el espacio Matrícula **registrar el Folio del Concurso del Preregistro**, escribir el RFC (capturar los primeros 10 caracteres del CURP), CURP y Nombre.
- **6.** En el apartado "**Servicios**" en "**TIPO**" selecciona el concepto "**SERVICIOS ADMINISTRATIVOS**".
- **7.** En el espacio "**CONCEPTO**", elegir: **Examen de ingreso en los 103 Municipios**

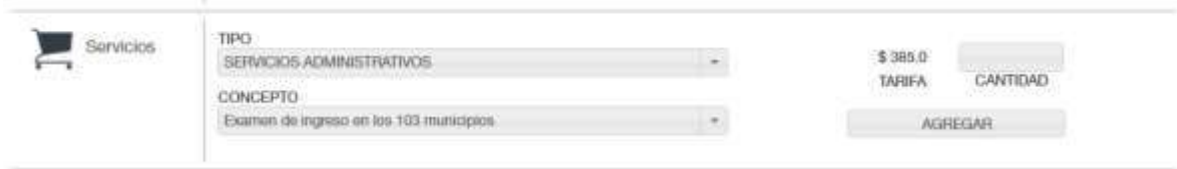

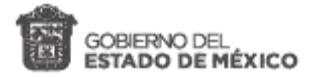

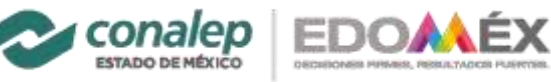

*Instructivo para el pago de derecho a examen de ingreso 2122-1*

En el espacio "**TARIFA**" aparece el monto (\$ 385.0) y en el apartado "**CANTIDAD**", anotar el número **"1"**. Pulsar el botón "**AGREGAR**" y luego en el botón "**Siguiente**".

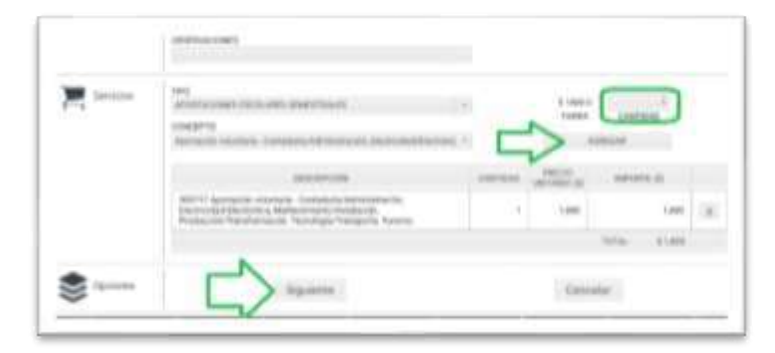

**8.** Visualizar y verificar los datos. Aparece el importe de la aportación voluntaria.

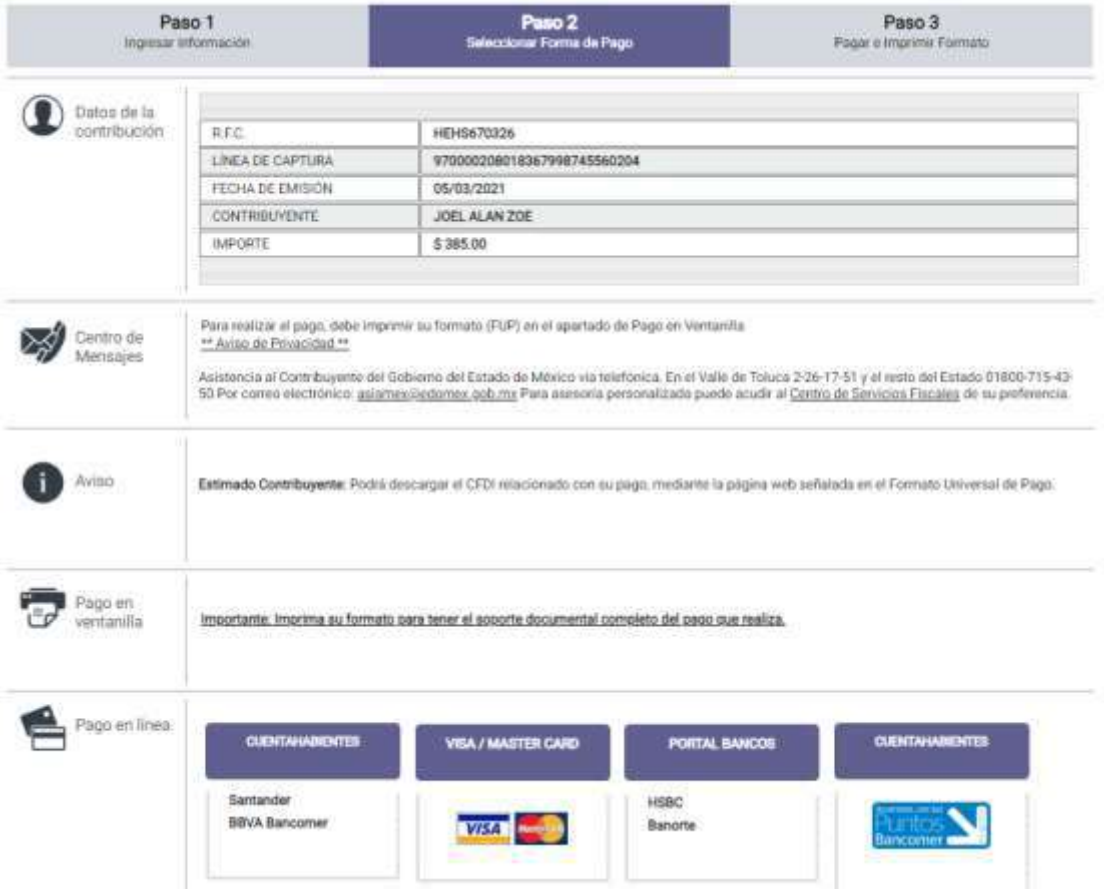

- **9.** Seleccionar: "Importante: Imprima su formato para tener el soporte documental completo del pago que realiza."
- **10.** Se genera la **"Línea de Captura".** Pulsar el botón "**Imprimir**", que aparece al final.
- **11.** Seleccione "**Guardar como PDF**" *(esta opción puede variar dependiendo del navegador de internet que use).*

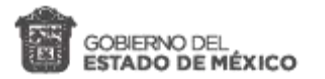

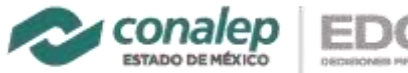

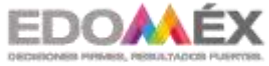

*Instructivo para el pago de derecho a examen de ingreso 2122-1*

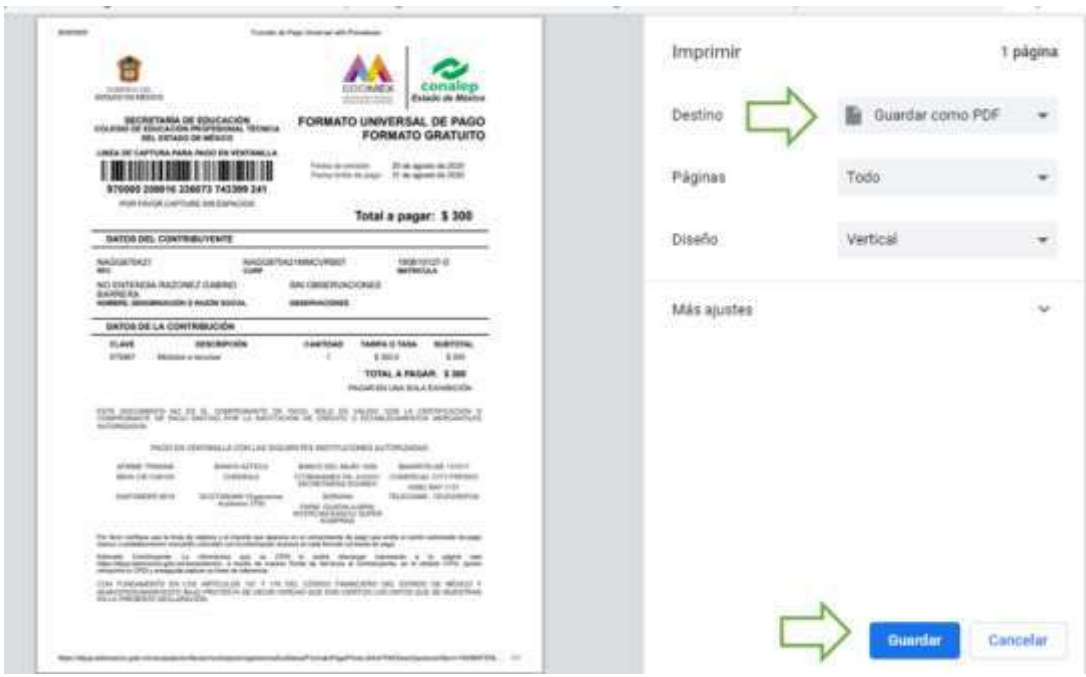

**12.** Seleccionar la carpeta para guardar la "**Línea de captura"** en formato PDF, la cual se anexará posteriormente a la solicitud de reinscripción.

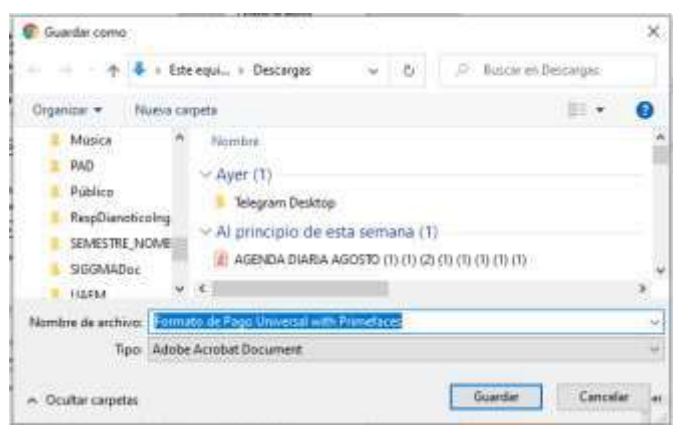

- **13.** Imprimir el archivo PDF, "**Línea de captura**" que se acaba de generar y proceder al pago, en los establecimientos descritos al final de la línea de captura.
- **14.** También es posible realizar el pago en línea para cuentahabientes de Santander y BBVA, usuarios de VISA o MASTERCARD, en el portal de bancos.

## REGISTRO DEL PAGO DE DERECHO A EXAMEN:

Comprobante obtenido después de realizar el pago con la línea de captura en los establecimientos indicados. Debe ser digitalizado en un archivo independiente a la hoja la línea de captura en formato PDF. Debe tomarse en cuenta que los datos de registro puedan leerse claramente. Se identifique el monto y la fecha de la aportación.

Colocar este archivo en la carpeta donde está integrando sus documentos para adjuntarlos a la solicitud de inscripción en el aplicativo web.